OLOGIAS DE LAINFORMACIO COMUNICACION

Horacio A. Barbalace

## **04 MS WORD Bordes y sombreados**

- *1. ABRA EL MICROSOFT WORD. CONFIGURE LA PAGINA: abra la ventana: configurar página (ARCHIVO*Î*CONFIGURAR PAGINA*Î*TAMAÑO PAPEL); Elija: Tamaño de papel: carta (ancho: 21,6 cm; alto: 27,9 cm); orientación vertical; Márgenes: superior: 2 cm, inferior: 2 cm, izquierdo: 3 cm, derecho: 2,5 cm; Diseño: alineación vertical: superior, luego Haga click (I) en Aceptar.*
- *2. Teclee el siguiente texto con fuente: Times new roman de 12 puntos, alineación izquierda. ¡No introduzca ningun otro tipo de formato!:*

## EL SONIDO.

El sonido se produce como resultado de un movimiento o vibración de un cuerpo, como por ejemplo un parche de tambor o una cuerda.

Esta vibración genera unas ondas de compresión que atraviesan el aire hasta llegar a nuestros oídos. La velocidad de desplazamiento de estas ondas es de aproximadamente 340 metros por segundo, en el aire. Esta velocidad sufre importantes variaciones, dependiendo de las condiciones atmosféricas y principalmente, del medio transmisor del sonido.

Si la vibración es 'regular' el sonido es 'musical' y representa una nota de altura determinada. En el caso de una vibración irregular el resultado es un ruido...

- *3. Centre y aumente el tamaño de la letra a 16 del título del texto (EL SONIDO).*
- *4. Aplique al texto el siguiente formato de párrafo: Alineación Izquierda. Sangría especial: primera línea En: 1 cm. Espaciado anterior: 6 ptos. Interlineado: 1,5 líneas. (ver formato final al pie de la hoja)*
- **5.** Inserte un BORDE DE PAGINA: (FORMATO→BORDES Y *SOMBREADOS*Î*BORDE DE PAGINA); Seleccione Valor: cuadro; Estilo: (el que mas le guste) Color: rojo; Ancho: 1 pto.; Aplicar: a todo el documento y haga click en ACEPTAR. Visualice toda la página para ver el resultado. (zoom)*
- *6. Seleccione: (FORMATO*Î*BORDES Y SOMBREADOS*Î*BORDE DE PAGINA); Seleccione Valor: cuadro; Arte: (el que mas le guste). En Vista previa, haga click (I) sobre los dibujitos, pudiendo eliminar o agregar el borde. Elimine el borde derecho e inferior. Aplicar: a todo el documento y haga click (I) en ACEPTAR. Visualice toda la página para ver el resultado.*

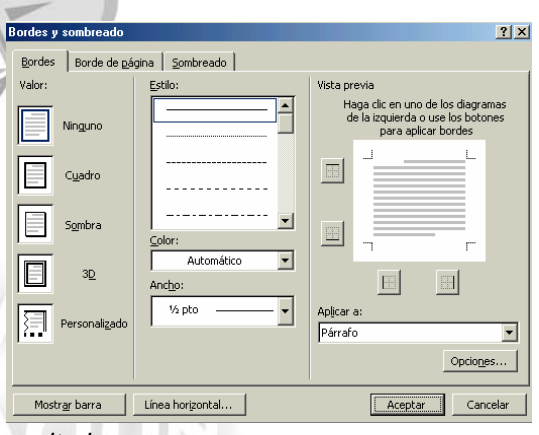

- *7. Agregue un BORDE DE PÁRRAFO: Seleccione el primer párrafo del texto (desde El sonido hasta cuerda). Seleccione: (FORMATO*Î*BORDES Y SOMBREADOS* Î*BORDES); Seleccione Valor: sombra; Estilo: (el que mas le guste) Color: amarillo; Ancho: ¾ pto.; Aplicar a: párrafo y haga click en ACEPTAR. Visualice toda la página para ver el resultado.*
- **8. Agregue un sombreado.** Seleccione el título (EL SONIDO). Seleccione: (FORMATO→BORDES Y *SOMBREADOS* Î*SOMBREADO Formato (FORMATO BORDES Y SOMBREADOS); Seleccione: Relleno: color celeste; Estilo: claro; Aplicar a: párrafo y haga click en ACEPTAR. Visualice toda la página para ver el resultado.*
- *9. Aplique bordes de párrafo y sombreados, (pueden combinarse) a los otros párrafos del texto.*
- *10. Agregue en la ultima línea su nombre y apellido y aplique un sombreado en color negro.*
- 11. **GUARDE EL DOCUMENTO.** *Haga click (I) en ARCHIVO → GUARDAR COMO.* Indique como nombre de archivo Bordes y sombreados de (apellido, nombres)
- **12. CIERRE EL WORD:** ARCHIVO **→** SALIR. (o simplemente seleccione el botón cerrar (**X**) de la ventana)